# **Urban Heat Mapping Viewer**

Version 1.0

## **Quick Start Guide**

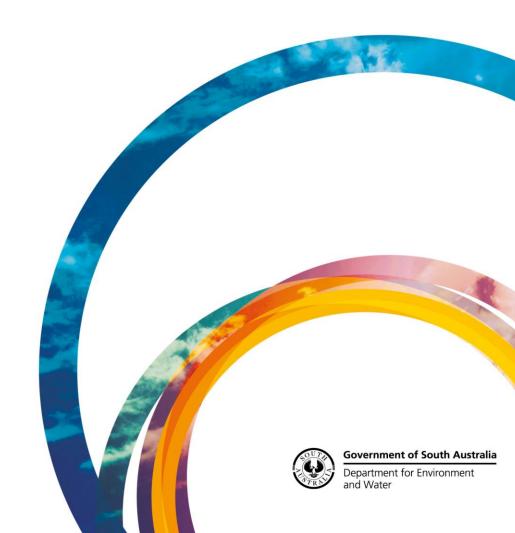

#### **CONTENTS**

| VIEWER LAYOUT              | 4  |
|----------------------------|----|
| NAVIGATING AROUND THE MAP  | 5  |
| SELECTING A BASE MAP       | 5  |
| LAYER LIST PANEL           | 6  |
| TRANSPARENCY SLIDER        | 7  |
| IDENTIFY                   | 8  |
| ADDRESS OR LOCATION SEARCH | 8  |
| RIGHT CLICK MENU           | 10 |

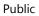

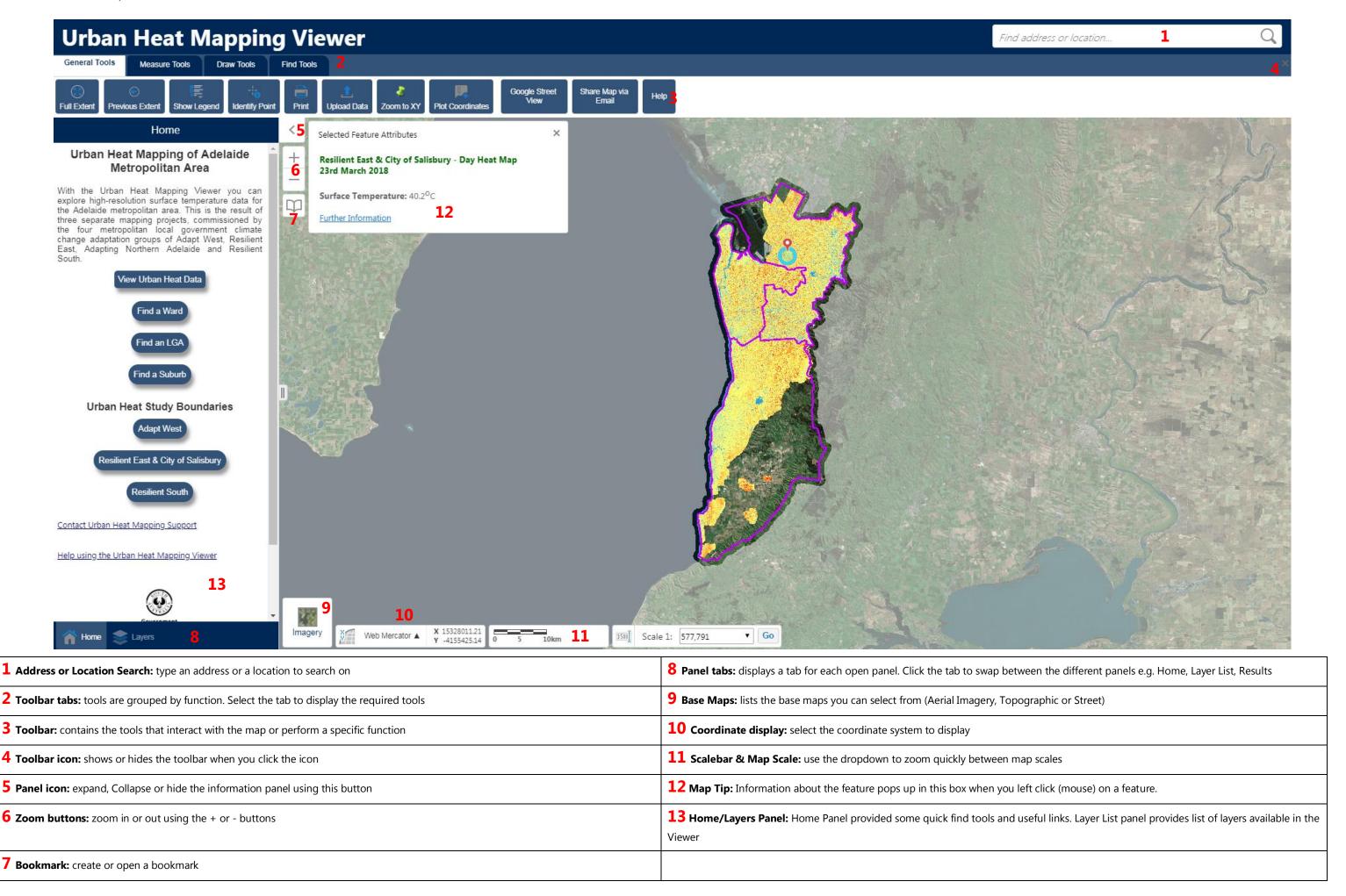

#### Navigating Around the Map

In the Urban Heat Mapping Viewer most navigation can be done using the mouse, but at times you may also use a key press in combination with a mouse click and dragging across the map.

If you're using a touch screen, touch a spot on the map and move your finger to move the map around. Double tap or pinch outwards to zoom in. Pinch inwards to zoom out.

On the desktop map, you can use the following controls:

| To                                       | Do this                                                                                                    |
|------------------------------------------|----------------------------------------------------------------------------------------------------|
| Pan or move the map.                     | Click and hold the left mouse button and drag the map in any direction.                                                  |
| Move the map left or right.              | Press the <b>Left</b> or <b>Right</b> arrow keys on the keyboard.                                                        |
| Move the map up or down                  | Press the <b>Up</b> or <b>Down</b> arrow keys on the keyboard.                                                           |
| Zoom in or out using the Mouse           | Scroll the <b>mouse wheel</b> away from you to zoom in; towards you to zoom out.                                         |
| Zoom in or out using the Map Tools  + -  | Click the <b>Plus +</b> or <b>Minus</b> - to zoom in or out.                                                             |
| Zoom in to a specific region on the map. | Press <b>SHIFT</b> , hold down the left mouse button and drag a <b>rectangle</b> around the area you want to zoom in to. |
| Zoom in or out using the keyboard        | Press the <b>Plus +</b> key to zoom in. Press the <b>Minus</b> - key to zoom out.                                        |

#### Selecting a base map

The base map menu in the bottom left of the map view lists the base maps available. There are currently 3 base maps you can choose from:

- **Topo** The Topographic Basemap has been authored to replicate the appearance of a traditional paper-based topographic map. As the basemap is zoomed in additional detail including roads, tracks, towns, vegetation, water features and contours will display to provide the general topographic context of a geographic location.
- **Street Map** This can be considered a pseudo "Street Directory" type map.
- Imagery Is a tile cache of the South Australian Governments latest aerial photography

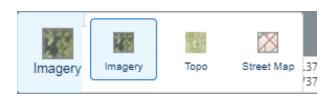

#### Layer List Panel

The Layer List Panel shows a list of all the layers currently available. From here you can turn layers on and off as desired.

When you first open the Layer List you'll be presented with the top level folders.

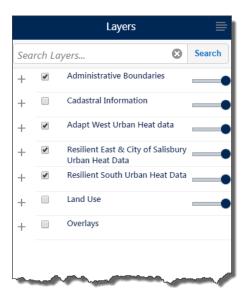

To expand the folder click on the hext to the Folder name, and check the box to activate the folder.

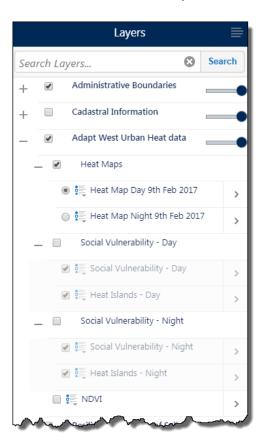

To turn a layer on click the check box next to the layer name.

If a layer name is greyed out and italic, this means that it has a scale dependency. You will be able to "check it on" but it won't became active until you have zoomed to the appropriate scale.

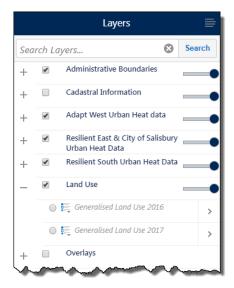

Certain folders within the Viewer have a restriction whereby only one layer in that folder can be activated at a time. This is indicated by a circle check option

Once a layer is activated under these folders, toggle between the layers to see other features. You will need to uncheck the folder itself to turn off the layer.

#### Transparency Slider

The Transparency Slider allows you to adjust the transparency of ALL layers under that folder in order to see the base map information underneath

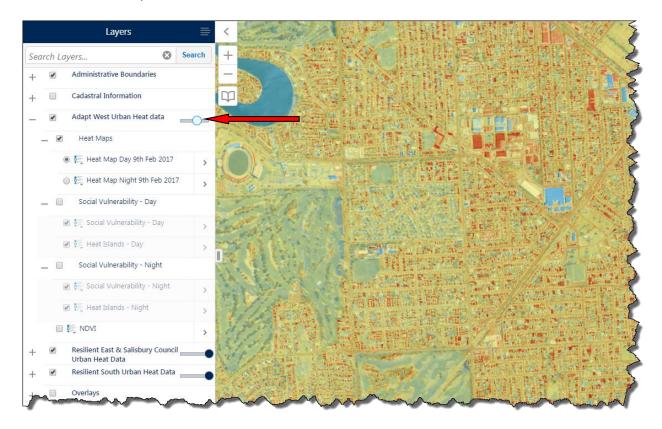

#### Identify

To identify a feature in the Urban Heat Mapping Viewer click the left mouse button to activate Map Tips function.

When you left click on a feature you will be presented with the map tips box showing a brief attribute description of that feature

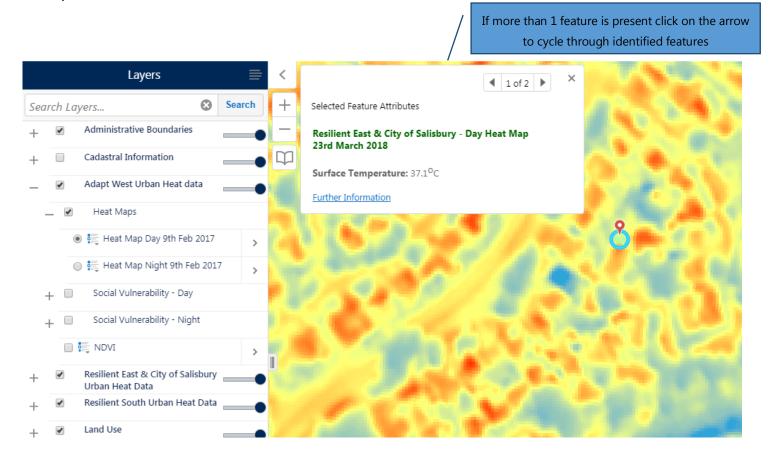

#### Address or Location Search

The Urban Heat Mapping Viewer uses the Address Validation Service from Location SA to enable you to search for street addresses or gazetted locations within South Australia

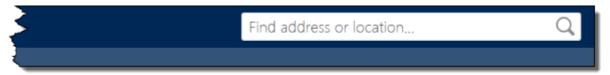

To find a specific address, type the address you wish to find in the Dialog Box type and click on the magnifying glass, or, hit Return on your keyboard.

The closest match results to your query are returned in the left hand side panel.

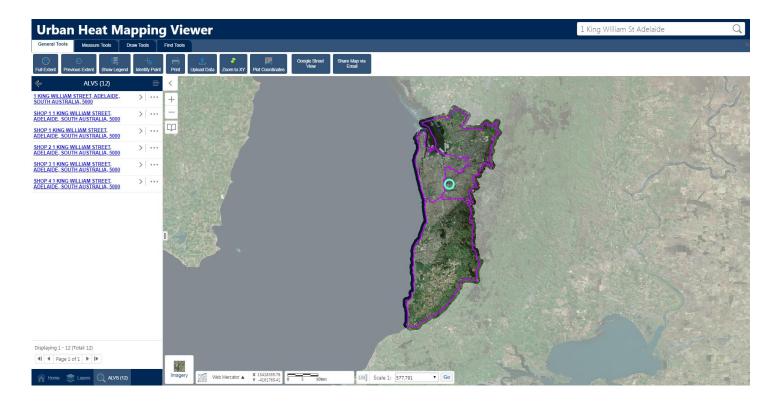

Select the matching result in the Results Panel and the Viewer will zoom to that location.

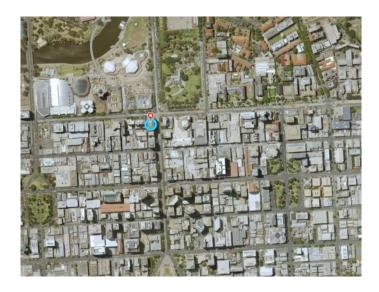

### Right Click Menu

Using the right mouse button at any point on the map, you can find information about that location and perform a number of actions.

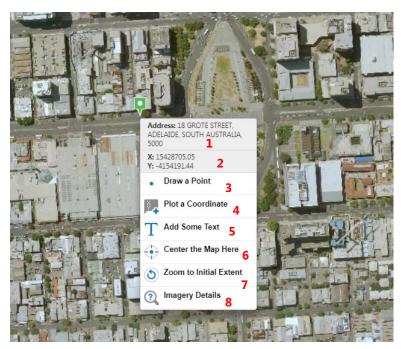

| 1 Address information (where available) at selected location                                                                                                    | 5 Add some text at that location                                                                                                    |
|----------------------------------------------------------------------------------------------------|----------------------------------------------------------------------------------------------------|
| <b>2</b> Coordinates at that location. Change coordinate display by selecting the appropriate coordinate system from the display options at the bottom of the screen | 6 Centres the map screen to that location                                                                                                    |
| 3 Draw a point on the screen at that location                                                                                                    | <b>7</b> Zooms screen to the initial start-up extent                                                                                                    |
| 4 Plot coordinates on the screen for that location                                                                                                    | 8 Retrieves, where available, imagery information (capture date and resolution) at that location. Note: please ensure that imagery base map is activated |

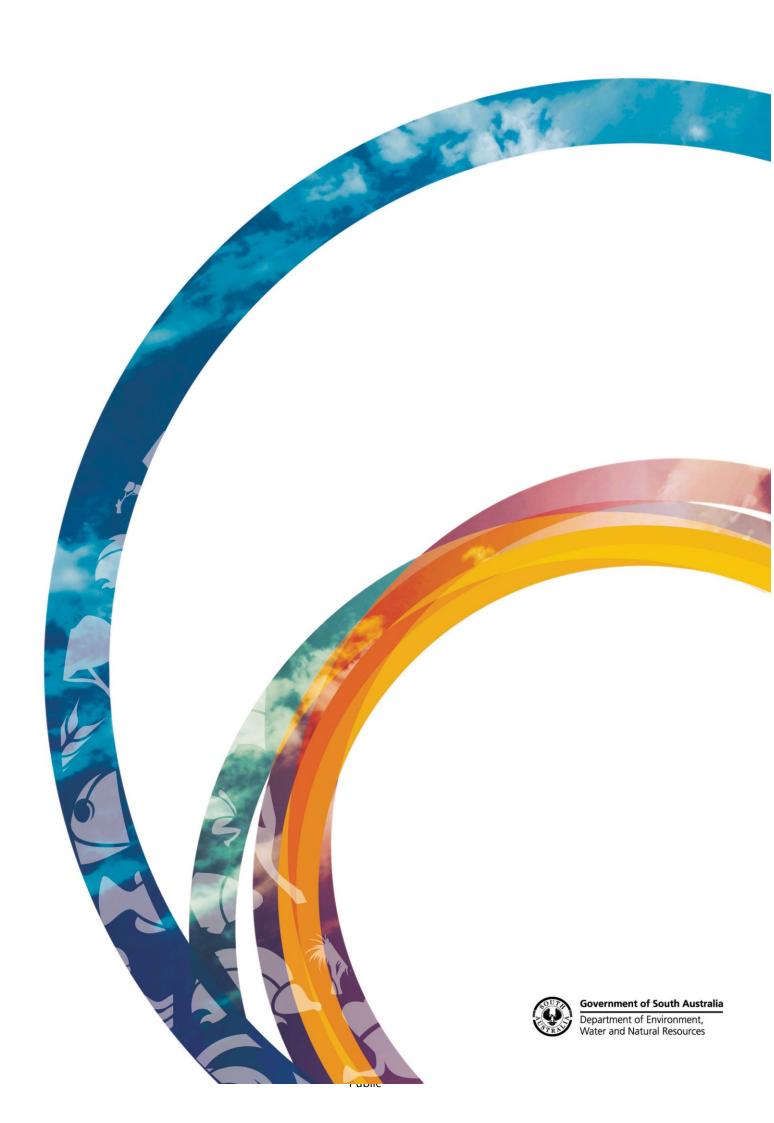